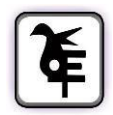

#### **THE KET'S V.G.VAZE COLLEGE OF ARTS, SCIENCE & COMMERCE (AUTONOMOUS)MULUND EAST MUMBAI-400081**

## **M.Sc (Part- II) ON-LINE IN-HOUSE ADMISSIONS Academic Year –2021-22**

- 1. M.Sc. Organic Chemistry (By papers)- Aided Course
- 2. M.Sc. Zoology (By papers) Specializations:
	- a) Animal Physiology- Aided Course
	- b) Oceanography -Aided Course
	- c) Oceanography -Sindhu Swadhyay Sanstha-Unaided SFC
- 3. M.Sc. Information Technology (By papers)- Unaided SFC
- 4. M.Sc. Biotechnology (By papers)- Unaided SFC

**Students of above courses (Aided & SFC) are hereby informed that the link for In-house Admissions and payment of fees for M.Sc. (Part II) will be open from Monday 26th July 2021 till Saturday 31st July 2021.**

## **Instructions:**

- 1. College website:**<http://www.vazecollege.net/>**
- 2. Click on **'ONLINE ADMISSION'** to the extreme right of home page. **OR**

Click on **Admission** Tab below College name and logo on home page and then Click on **'Admission Post Graduate'** tab.

- 3. Then click the tab **'Click here for Admission Form'.**
- 4. **Admission link start from 26th July 2021 at 10.00 am and Last date is 31st July 2021 at 5.00 pm.**
- 5. Select Radio Button **Post Graduate,** then select respective class and click on **'Proceed'.**
- 6. Enter **old Login Credentials** which were used for Part -I Admission last year.

You will also receive a text message on registered mobile, giving details of your last year Login ID and Password. If message is not received AND you do not remember last year's login details, then visit college office for login credentials**.**

*You may also contact Mrs. Vaishali Patil following number (for Aided Courses)*

### **Mobile Number- 8591582449**

**Timing- 10.30 am to 1.00 pm and 2.00 pm to 5.30 pm only. (Lunch Break-1.00 pm to 2.00 pm)**

# *You may also contact Mrs. Alka Gambhire following number (for Unaided Courses)*  **Mobile Number- 8591536020**

 **Timing- 10.30 am to 1.00 pm and 2.00 pm to 5.30 pm only. (Lunch Break-1.00 pm to 2.00 pm)**

- 7. After Login, verify your data. Few fields are editable. In case, there are any changes, you may edit to updaterevised details. In case, there are any changes in non-editable filed, contact college office for the same.
- 8. Submit to lock the form and logout. Kindly read all instructions before submitting.
- 9. Login again so that **'Fee Detail's** tab will be available.
- 10. Click on Fee Details tab, read instructions for Cash Payment and online Payment.
- 11. Transfer fee amount as instructed. In case of online transfer, take a screen shoot the same / take a photo of pay in slip in case of cash payment, make a PDF and upload it. Mention details of fee payment in the form aswell and submit. After submitting, **"Print Receipt"** tab will be immediately activated. Download receipt.
- 12.After verification of fee paid by you, auto generated mail will be sent to your registered e-mail ID.This process may take few days.
- 13. **Students who cannot pay online can visit Bank Of Maharashtra and make the payment by cash, thereceipt copy photo should be uploaded.**
- 14. **Those students who have not got Marksheets can upload the Screen shot of the Results properlycropped image in PDF.**
- 15. **For Any Technical queries contact -Mr. Bhaskar Choudhary-7021997945**

**ONLINE ADMISSION PROCESS MAY ALSO BE COMPLETED BY USING ANDROID MOBILEAPP OF COLLEGE viz. 'KELKAR VAZECOLLEGE, Mulund'.**

**Date-25.07.2021** 

MMarin

Principal